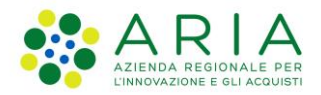

**Classificazione: pubblico**

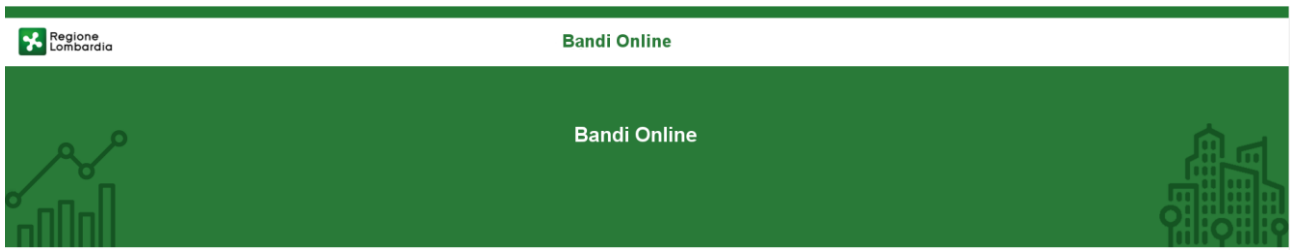

# Finanziamenti on line

-

## Manuale per la compilazione del Modulo di Adesione al bando:

# **"Dote Scuola – Buono scuola**

# **a.s. 2020/2021"**

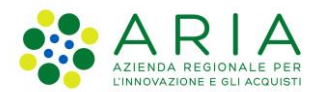

#### Classificazione: pubblico

### Indice

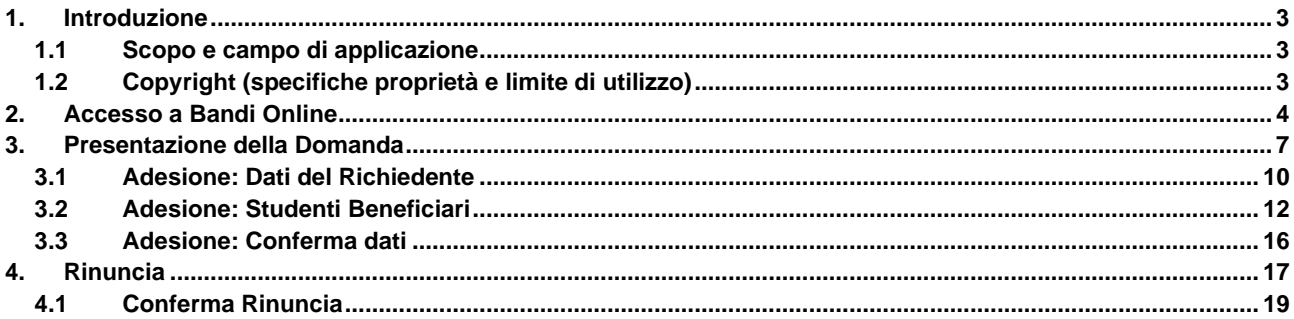

## **Indice delle Figure**

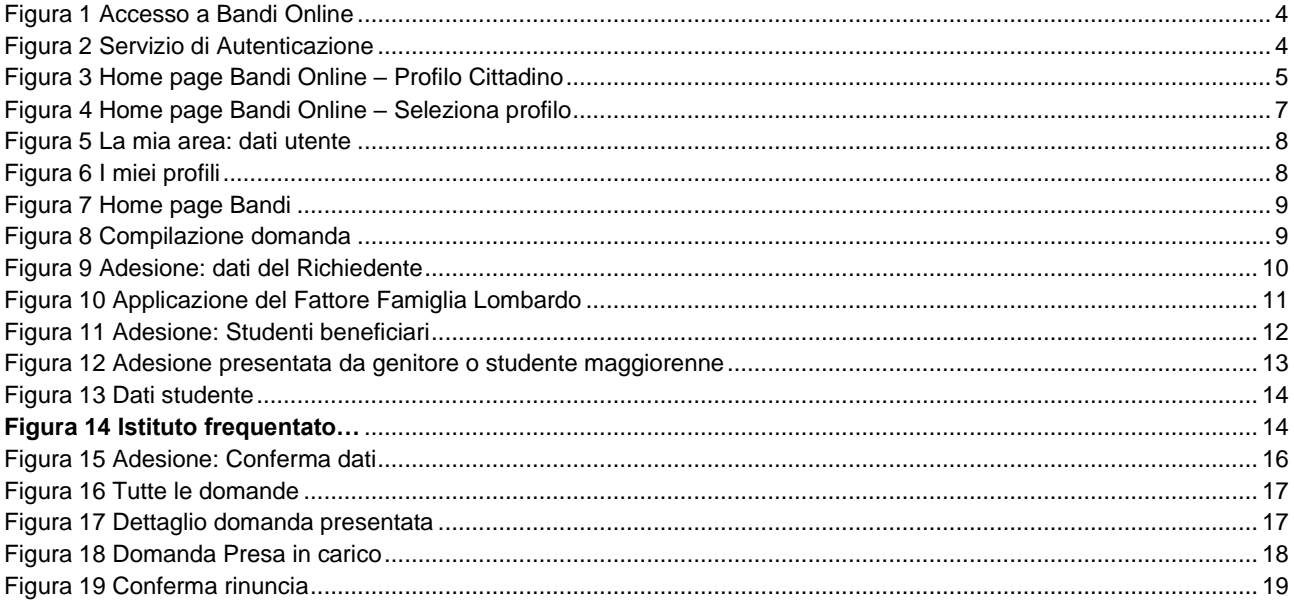

# <span id="page-2-0"></span>**1. Introduzione**

Il Sistema, "*Bandi Online*", è un servizio web, messo a disposizione da Regione Lombardia che permette a cittadini, imprese ed enti pubblici e privati di presentare on-line richieste di contributo e di finanziamento a valere sui fondi promossi dalla Regione Lombardia e dalla Comunità Europea.

## <span id="page-2-1"></span>**1.1 Scopo e campo di applicazione**

Scopo di questo documento è descrivere le modalità operative per la compilazione dei seguenti moduli del bando "**Dote Scuola – Buono scuola a.s. 2020/2021**":

- **Accesso a Bandi Online**
- **Compilazione Domanda**

## <span id="page-2-2"></span>**1.2 Copyright (specifiche proprietà e limite di utilizzo)**

Il materiale è di proprietà di Lombardia Informatica S.p.A. Può essere utilizzato solo a scopi didattici nell'ambito del Progetto "Bandi Online". In ogni caso la presente documentazione non può essere in alcun modo copiata e/o modificata previa esplicita autorizzazione da parte dell'area Servizi per la Formazione e l 'E-learning.

## <span id="page-3-0"></span>**2. Accesso a Bandi Online**

Tutti i cittadini che intendono avvalersi dei servizi offerti da Bandi Online devono effettuare l'accesso al sistema previa registrazione e autenticazione.

Per accedere a Bandi Online è necessario digitare l'indirizzo web: **[www.bandi.servizirl.it](http://www.bandi.servizirl.it/)**

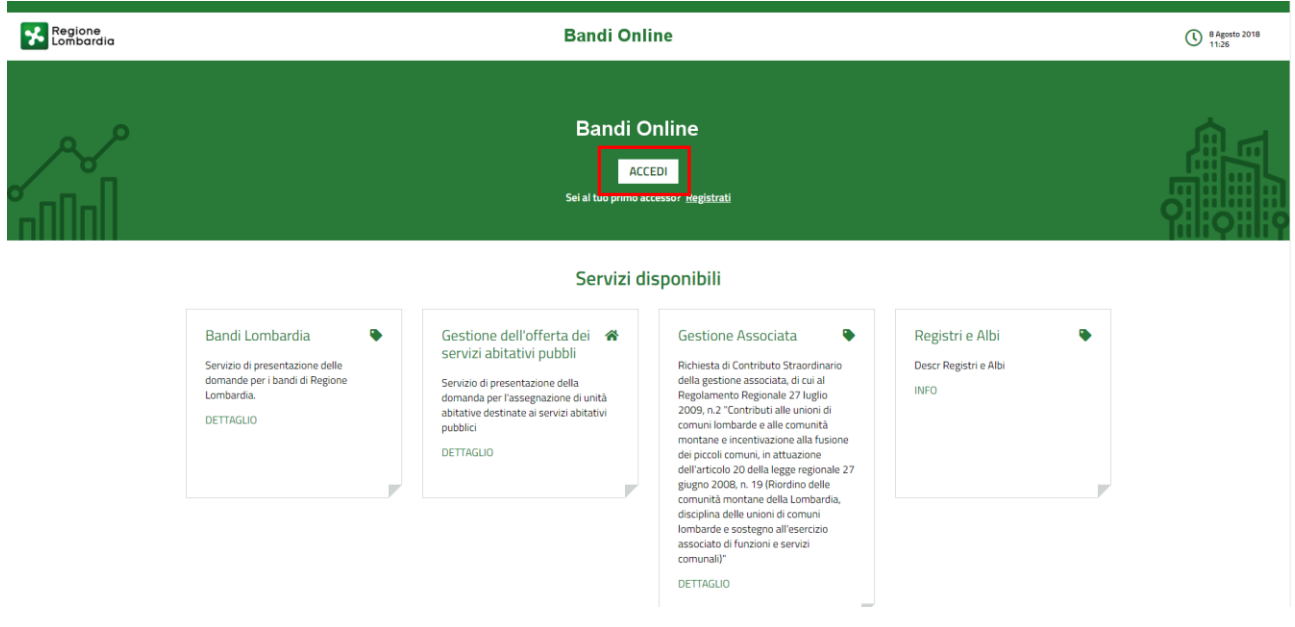

**Figura 1 Accesso a Bandi Online**

<span id="page-3-1"></span>**ACCEDI** Dalla home page Bandi Online cliccando su "Accedi al Servizio" **il componento di sulla segunta alla pagina** di autenticazione da cui è possibile accedere al servizio.

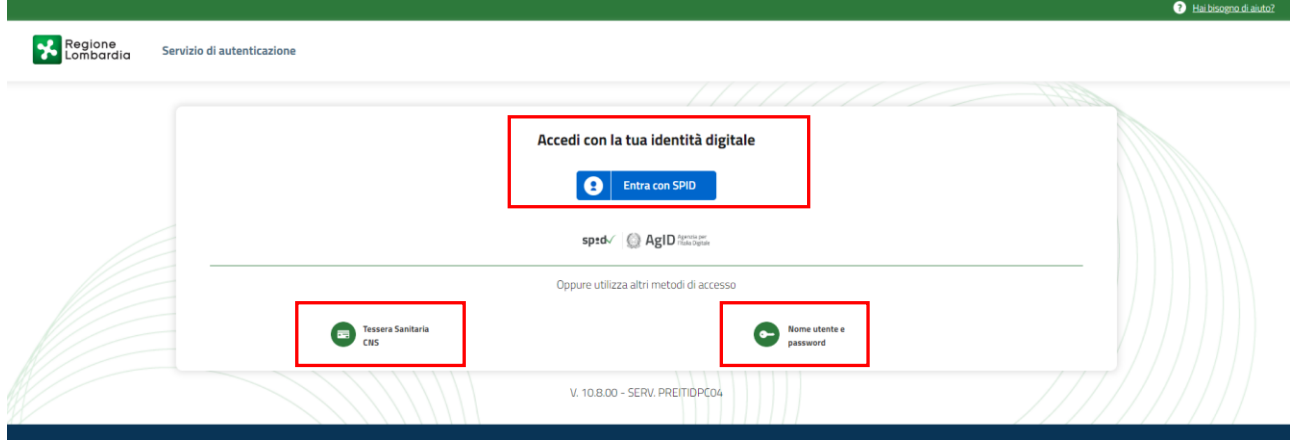

#### <span id="page-3-2"></span>**Figura 2 Servizio di Autenticazione**

**Tessera Sanitaria** 

Da questa pagina è possibile accedere ai servizi offerti da Bandi Online scegliendo la modalità di autenticazione preferita tra:

- **Autenticazione con LA TUA IDENTITA' DIGITALE**, cliccando su **e** Entra con SPID inserendo le credenziali (username e password) SPID nella pagina che apre il sistema.
- e utilizzando la **Autenticazione con TESSERA SANITARIA CNS**, cliccando su e **CNS** e utilizzando la tessera CNS per autenticarsi;

#### **ATTENZIONE**

Per poter accedere al servizio è necessario essere registrati e validati a sistema.

L'accesso tramite smartcard richiede il lettore di Smart card, la tessera sanitaria CRS o CNS abilitata con pin e il sistema di gestione "CrsManager", disponibile sul sito:<http://www.crs.regione.lombardia.it/>.

L'accesso tramite SPID richiede che l'utente sia già in possesso delle credenziali (nome utente e password) SPID, che permettono l'accesso a tutti i servizi online della Pubblica Amministrazione. Tali credenziali sono rilasciate dai soggetti (detti identity provider) autorizzati, tra cui ad esempio Aruba, Infocert, Poste, Sielte o Tim. Per informazioni è possibile consultare il sito istituzionale di riferimento:<https://www.spid.gov.it/> .

Una volta autenticati il sistema apre l'Home page di Bandi Online.

#### **ATTENZIONE**

Il sistema si apre con il Profilo "*Cittadino*" attivo nel caso di primo accesso a sistema, altrimenti si apre con l'ultimo profilo utilizzato attivo.

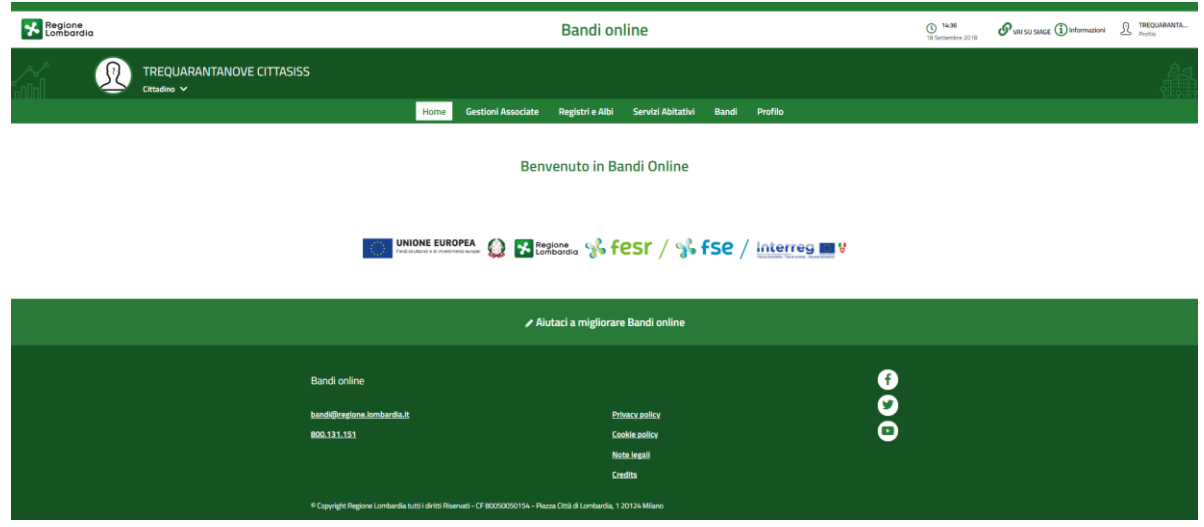

<span id="page-4-0"></span>**Figura 3 Home page Bandi Online – Profilo Cittadino**

#### **ATTENZIONE**

Condizione per poter presentare la Domanda di contributo al bando Dote Scuola 2019 è effettuare l'accesso a Bandi online utilizzando l'autenticazione con:

• **SPID**

oppure

• **CNS/CRS** con **PIN**

NON è ammessa l'autenticazione mediante l'utilizzo di credenziali User e Password.

# <span id="page-6-0"></span>**3. Presentazione della Domanda**

**SI RICORDA CHE per poter compilare la Domanda di Adesione al bando Dote Scuola – Buono scuola a.s. 2020/2021 è OBBLIGATORIO effettuare l'accesso a Bandi online solo con le credenziali SPID o con CNS/CRS con PIN.**

**Non sarà possibile presentare la domanda effettuando l'accesso con User e Password.**

Per poter procedere con la compilazione della Domanda di Adesione al bando è necessario, una volta effettuato l'accesso al servizio *Bandi online* (effettuando l'accesso con SPID o CNS e PIN)*,* selezionare il profilo cittadino.

Dalla home page fare click sul profilo riportato nella barra del menu in alto a destra.

Il sistema visualizza il menu a tendina con l'elenco dei profili. Scorrere l'elenco dei profili e selezionare quello di interesse, per attivarlo.

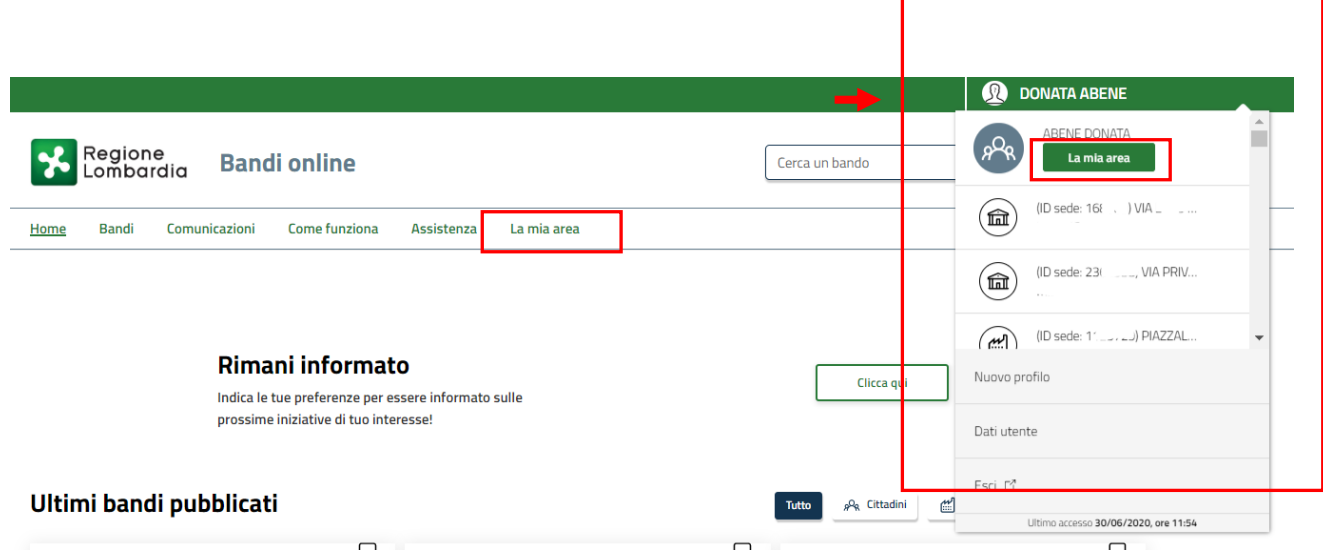

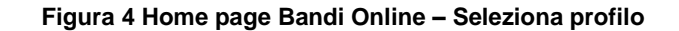

<span id="page-6-1"></span>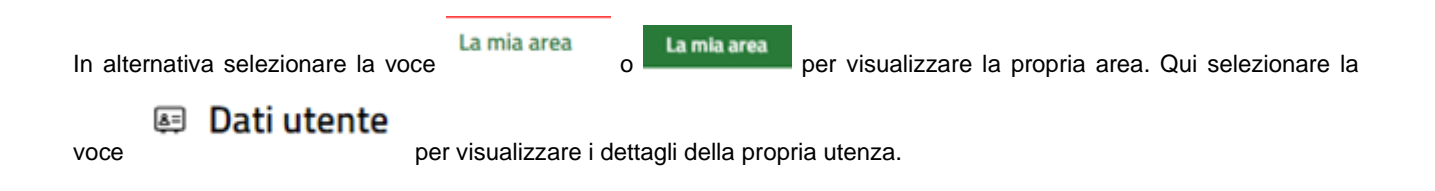

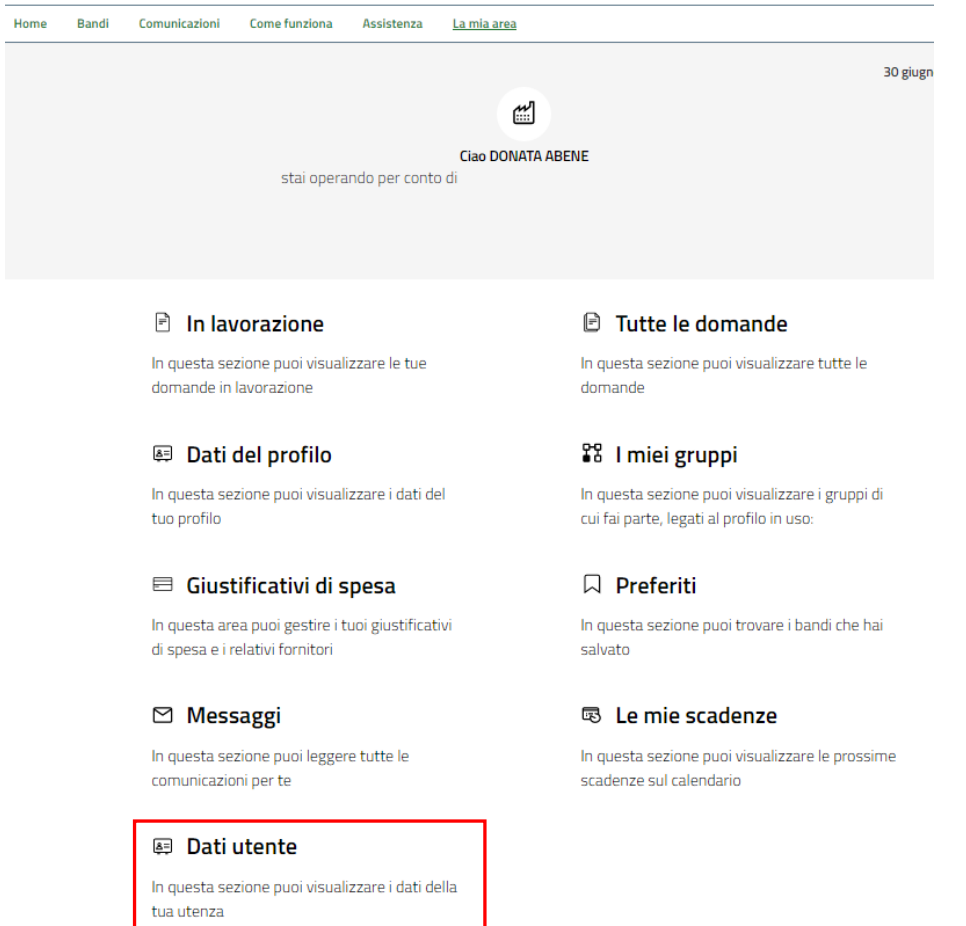

#### **Figura 5 La mia area: dati utente**

<span id="page-7-0"></span>Visualizzati i dati utente, selezionare la Tab "I MIEI PROFILI" per visualizzare l'elenco dei propri profili.

<span id="page-7-1"></span>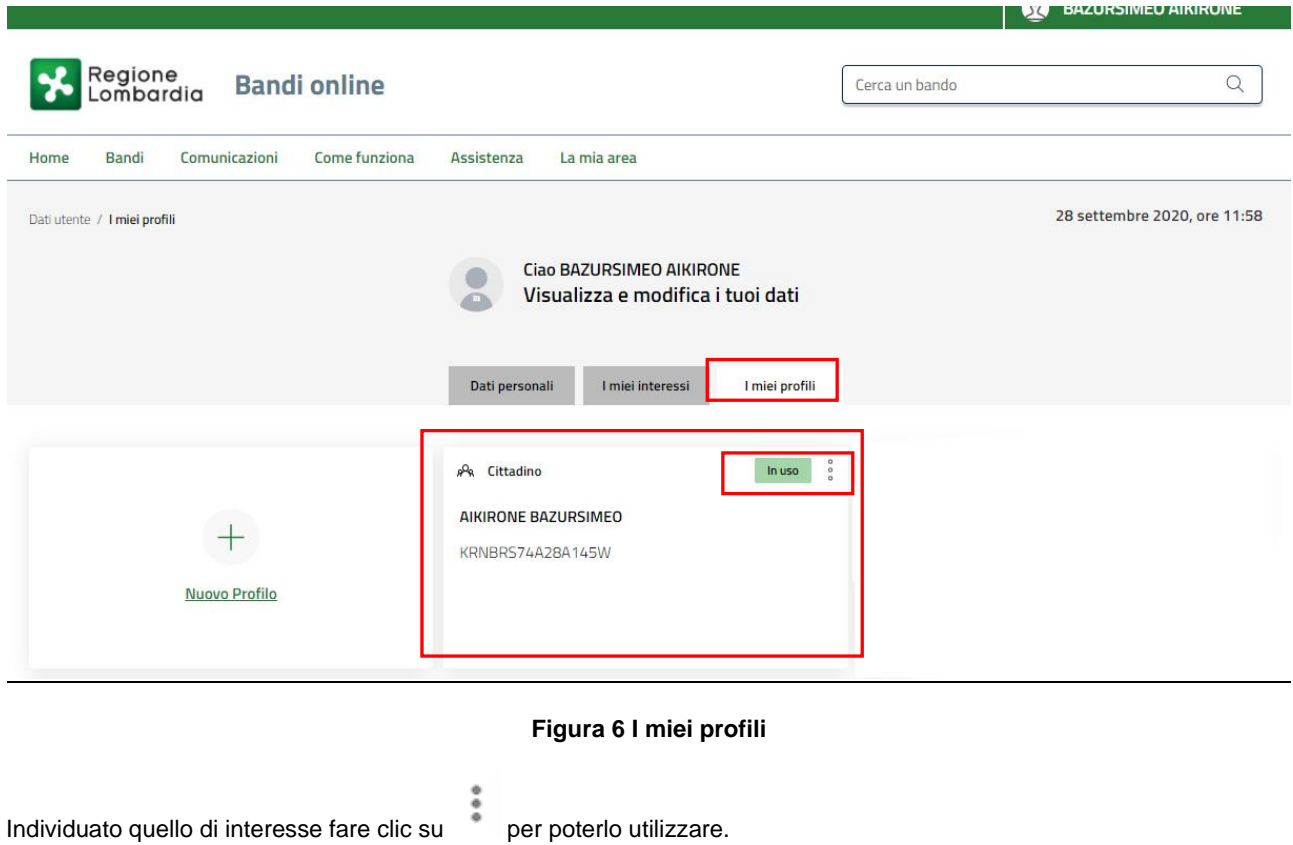

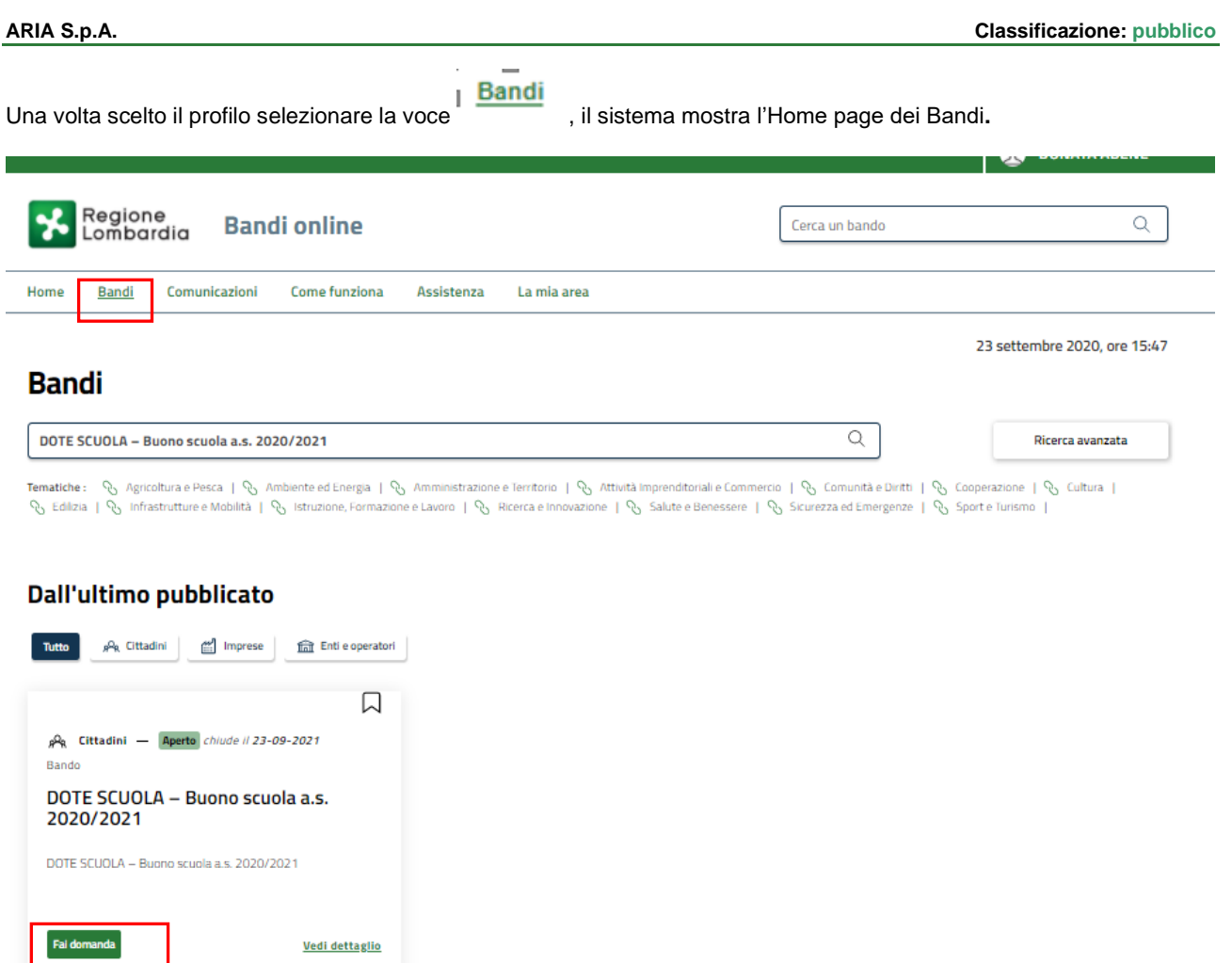

#### **Figura 7 Home page Bandi**

<span id="page-8-0"></span>Cliccando su "**VEDI DETTAGLIO**" il sistema apre il collegamento alla pagina web da cui è possibile visualizzare le informazioni principali sul bando e accedere alla eventuale manualistica presente.

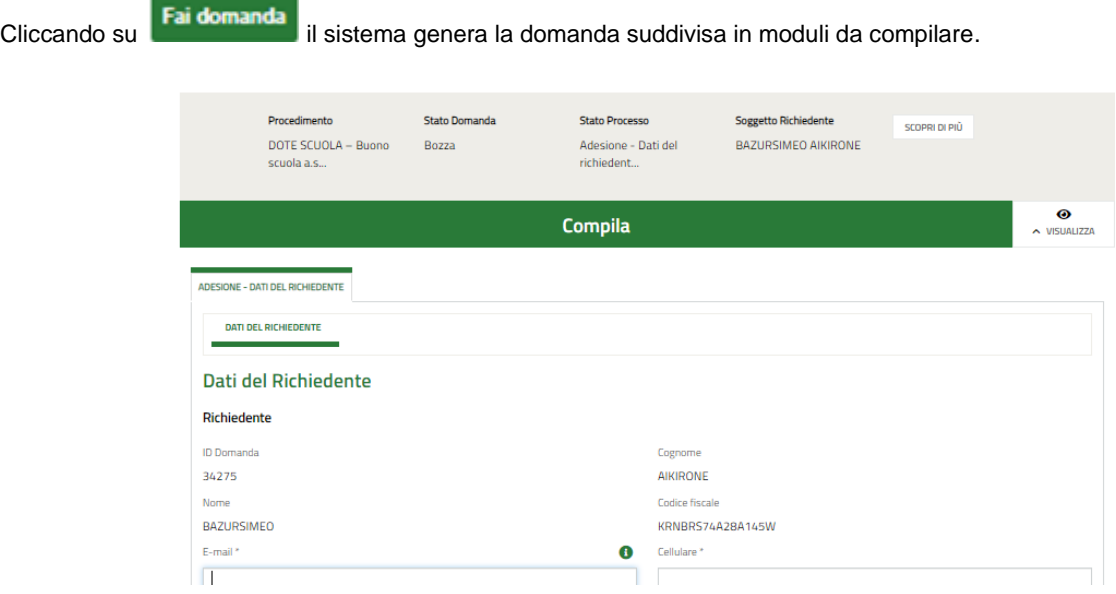

#### <span id="page-8-1"></span>**Figura 8 Compilazione domanda**

### <span id="page-9-0"></span>**3.1 Adesione: Dati del Richiedente**

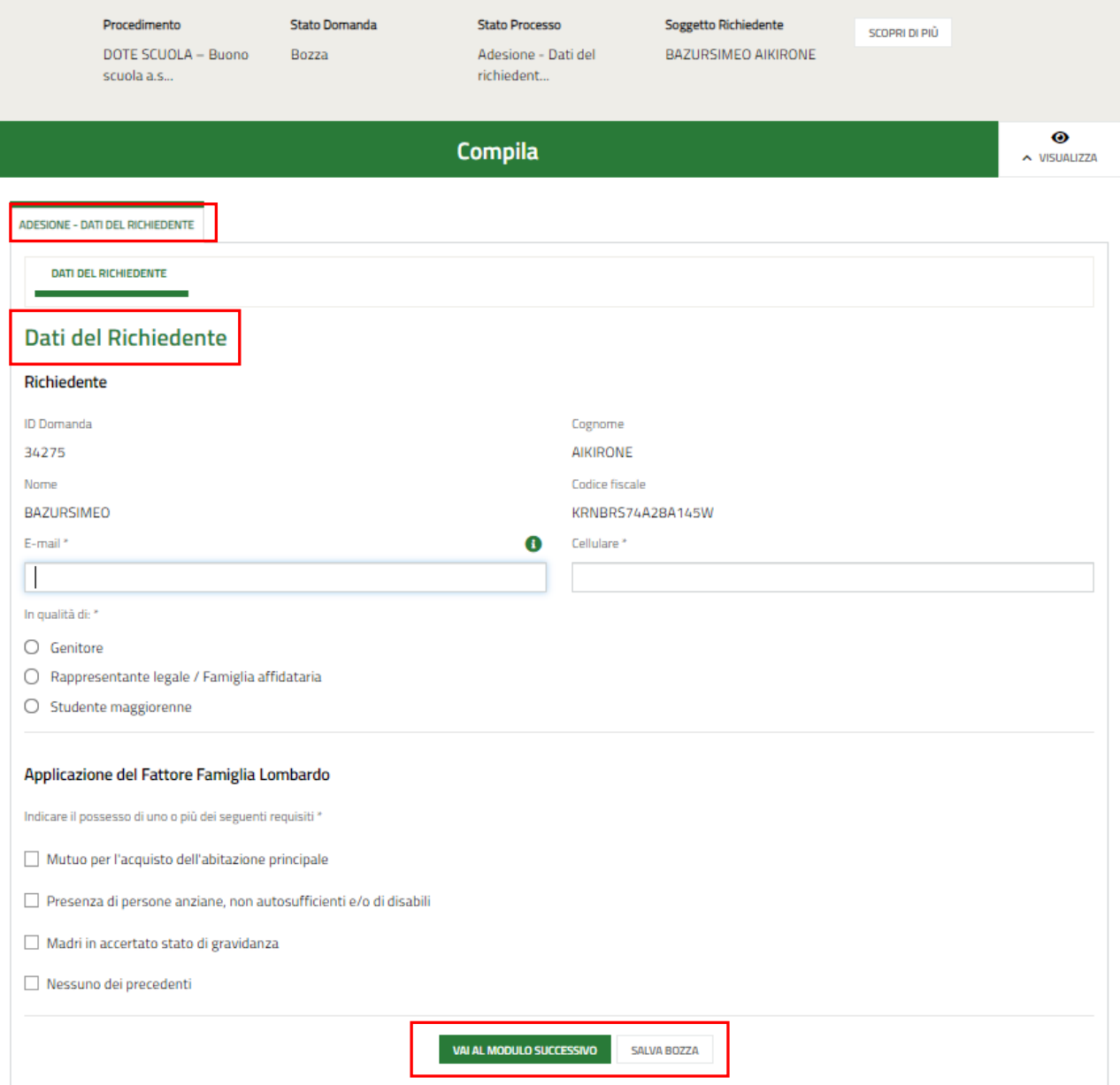

**Figura 9 Adesione: dati del Richiedente**

<span id="page-9-1"></span>Nel primo modulo è necessario compilare i **Dati del Richiedente**.

Il sistema riporta i dati del Richiedente in suo possesso, sarà necessario compilare quelli mancanti richiesti e specificare se si presenta la domanda in qualità di *Genitore*, *Rappresentante legale della persona giuridica affidataria / Famiglia affidataria* o *Studente maggiorenne*.

#### **ATTENZIONE**

Nel caso in cui si presenta la domanda in qualità di *Genitore* o *di Studente maggiorenne***,** il sistema richiede l'inserimento delle informazioni relative all'Applicazione del Fattore Famiglia Lombardo.

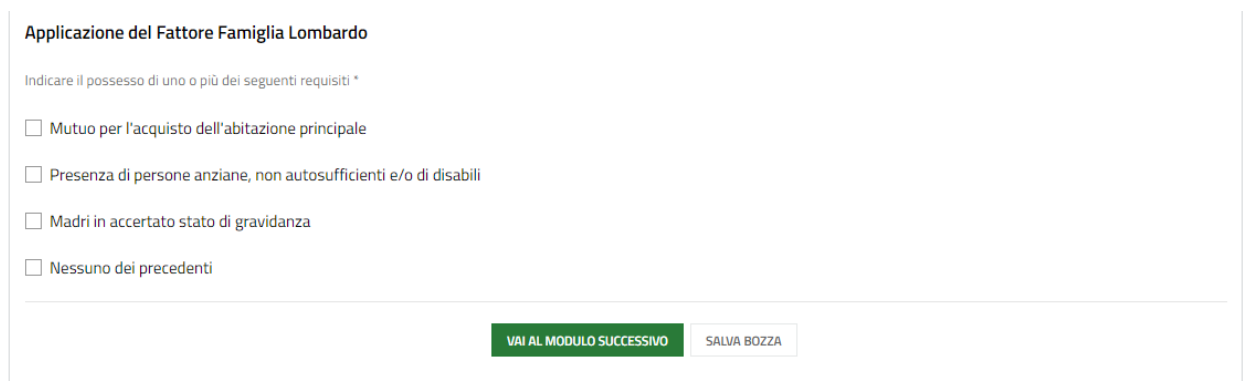

#### **Figura 10 Applicazione del Fattore Famiglia Lombardo**

<span id="page-10-0"></span>Al termine della compilazione, cliccare su **VAI AL MODULO SUCCESSIVO** per accedere alla seconda sezione del modulo da compilare.

Il sistema effettua controlli sulle informazioni inserite nei termini di presenza dei dati obbligatori, formato e coerenza coi requisiti di partecipazione al bando. Nel caso in cui siano rispettate tutte le predette condizioni la pratica viene salvata e passa al modulo successivo, in caso contrario verrà segnalato in rosso il relativo messaggio di errore. Sarà necessario correggere i dati errati per poter proseguire.

## <span id="page-11-0"></span>**3.2 Adesione: Studenti Beneficiari**

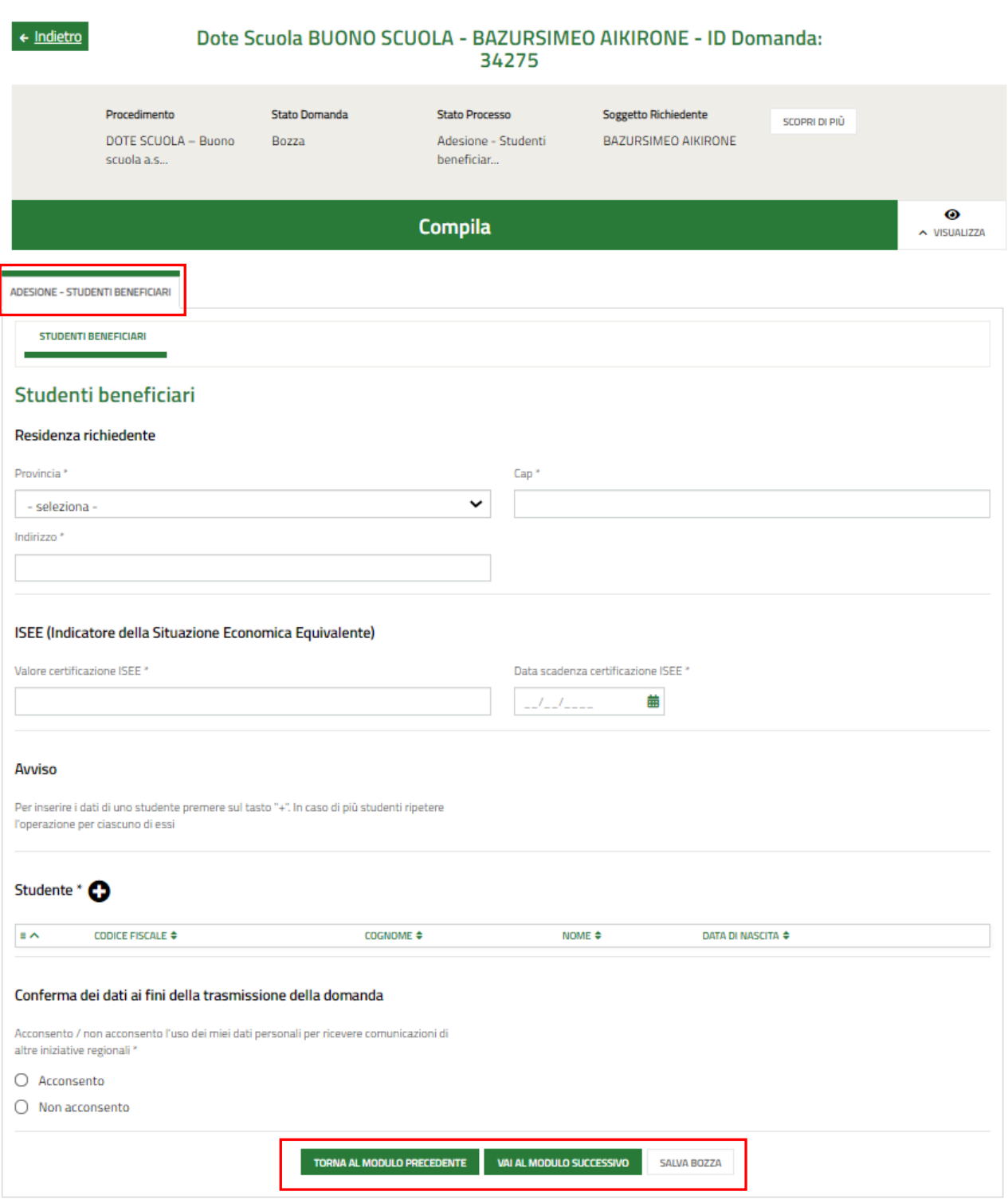

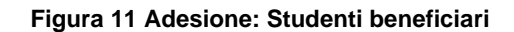

<span id="page-11-1"></span>Compilare il modulo inserendo le informazioni richieste in merito alla **Residenza Richiedente** ed **ISEE.**

SI RICORDA CHE nel caso di richiedente Genitore e richiedente Studente maggiorenne il sistema precompila in automatico i dati relativi alla residenza (che saranno in ogni caso modificabili) e all'ISEE.

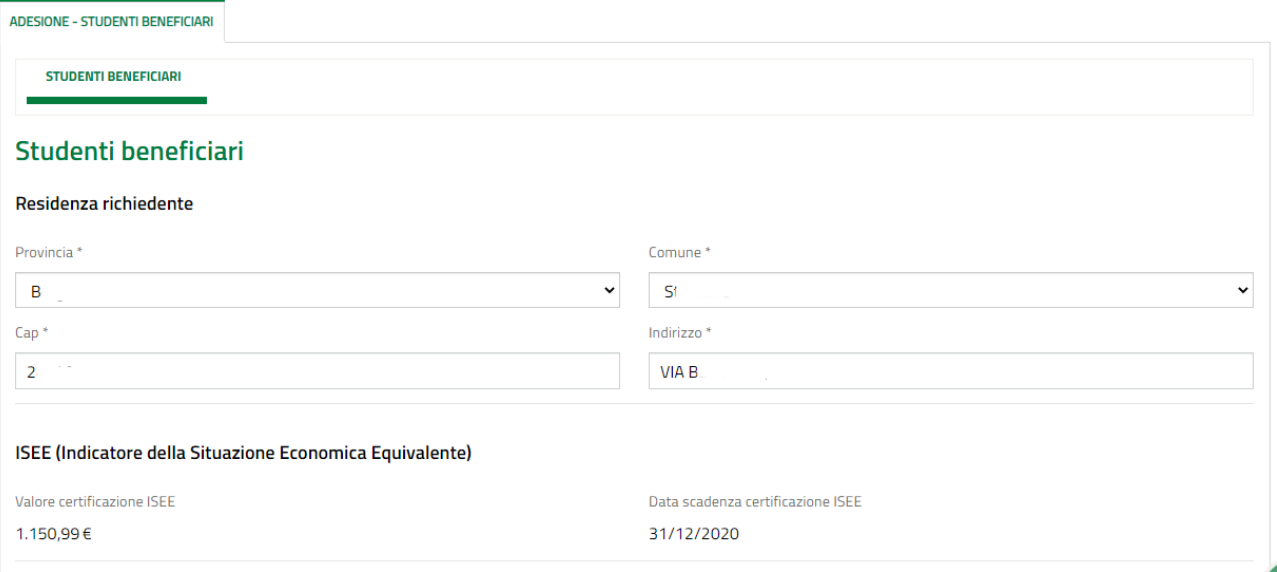

#### **Figura 12 Adesione presentata da genitore o studente maggiorenne**

<span id="page-12-0"></span>Proseguire la compilazione del modulo valorizzando i dati dello Studente per il quale si richiede il bonus.

#### **ATTENZIONE**

Nel caso di richiedente "Genitore" la sezione Studente è precaricata in automatico con i dati anagrafici dei componenti del nucleo famigliare dichiarato su INPS, pertanto l'elenco risulta già compilato e sarà visualizzato un record per ogni figlio. Queste informazioni NON sono modificabili.

Pertanto nel caso in cui non si intendesse presentare domanda per uno di tali componenti dovrà essere eliminata la rispettiva riga dall'elenco tramite il pulsante "Elimina" presente al suo interno.

Nel caso in cui per lo studente sia stata presentata una domanda Dote Scuola per l'edizione 2019 il sistema precompila i dei dati dell'istituto di frequenza. Tali dati saranno comunque modificabili."

#### **ATTENZIONE**

Il valore della certificazione ISEE deve essere minore o uguale a 40.000 euro.

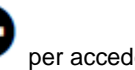

Selezionare il bottone per accedere alla maschera di inserimento o completamento dei dati dello studente.

#### **ATTENZIONE**

In caso di Studente maggiorenne il sistema precompila i dati in suo possesso, sarà necessario completare quelli mancanti.

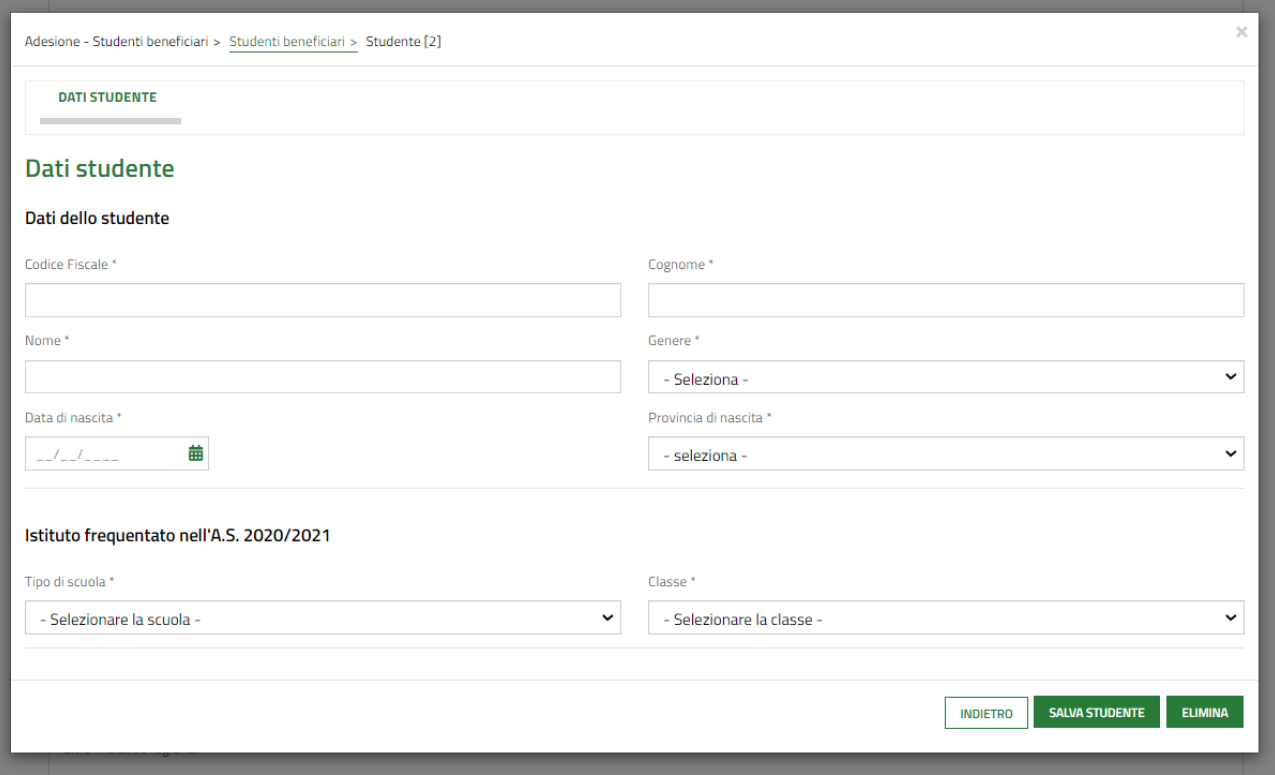

#### **Figura 13 Dati studente**

<span id="page-13-0"></span>Completare la compilazione della maschera specificando l'istituto frequentato e compilando le ulteriori informazioni richieste in funzione del Tipo di scuola scelto.

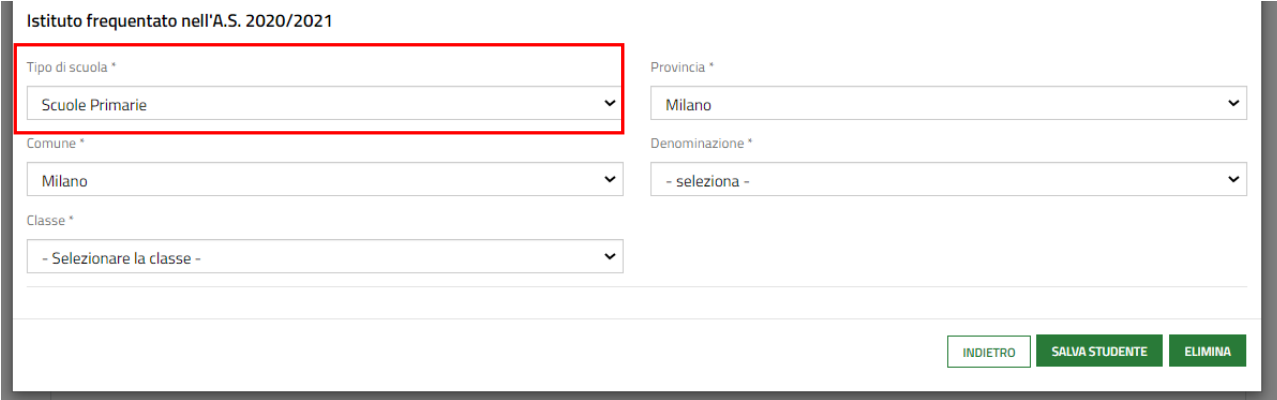

**Figura 14 Istituto frequentato…**

<span id="page-13-1"></span>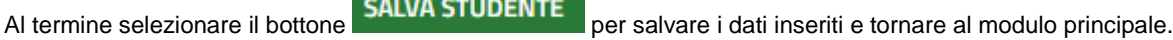

#### **ATTENZIONE**

Le operazioni sopra descritte sono da ripetere per tutti gli studenti per cui si intende richiedere il contributo.

Concludere la compilazione del modulo valorizzando la **Conferma dei dati ai fini della trasmissione della domanda**.

Al termine della compilazione, cliccare su **VAI AL MODULO SUCCESSIVO** per accedere al modulo successivo.

Il sistema effettua controlli sulle informazioni inserite nei termini di presenza dei dati obbligatori, formato e coerenza coi requisiti di partecipazione al bando. Nel caso in cui siano rispettate tutte le predette condizioni la pratica viene salvata e passa al modulo successivo, in caso contrario verrà segnalato in rosso il relativo messaggio di errore. Sarà necessario correggere i dati errati per poter proseguire.

#### **ATTENZIONE**

Cliccando sul pulsante **TORNA AL MODULO PRECEDENTE** è possibile tornare allo step di compilazione precedente qualora si volesse integrare o correggere dei dati inseriti nel modulo precedente.

## <span id="page-15-0"></span>**3.3 Adesione: Conferma dati**

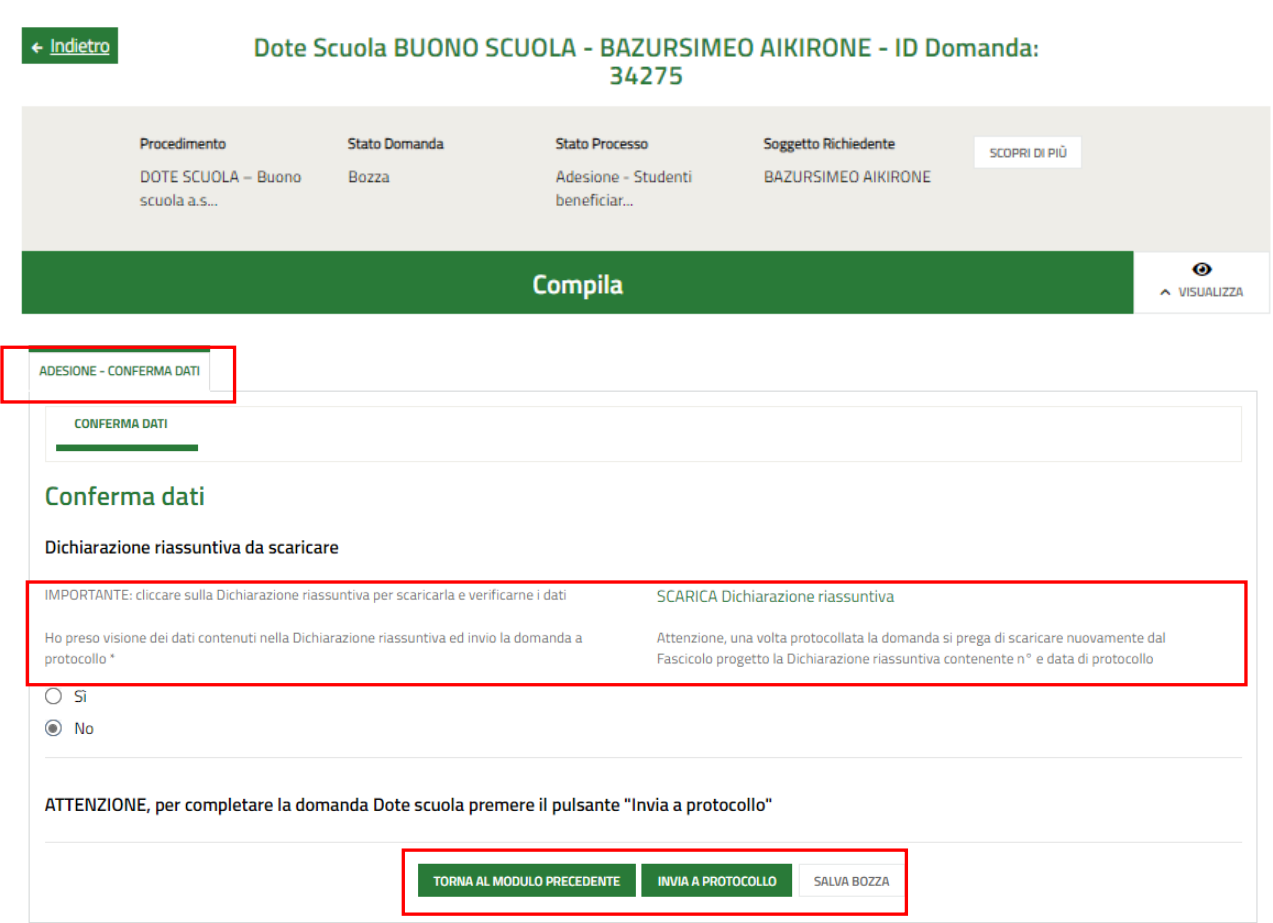

#### **Figura 15 Adesione: Conferma dati**

<span id="page-15-1"></span>In questo modulo è necessario effettuare il download della Dichiarazione riassuntiva generata dal sistema cliccando sul

### link .

Leggere il documento scaricato e se è tutto compilato correttamente dichiarare di aver preso visione della dichiarazione riassuntiva

Ho preso visione dei dati contenuti nella Dichiarazione riassuntiva ed invio la domanda a protocollo \*

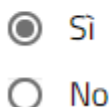

concludere la compilazione della domanda selezionando il bottone .

e

La domanda di contributo verrà inviata al protocollo di Regione Lombardia.

Una volta effettuato l'invio della pratica non sarà più possibile modificare i dati inseriti.

# <span id="page-16-0"></span>**4. Rinuncia**

Per procedere alla rinuncia di una domanda di Dote, è necessario accedere alla pratica inviata.

Selezionare la voce di menu LA MIA AREA ed accedere all'elenco delle domante.

<span id="page-16-1"></span>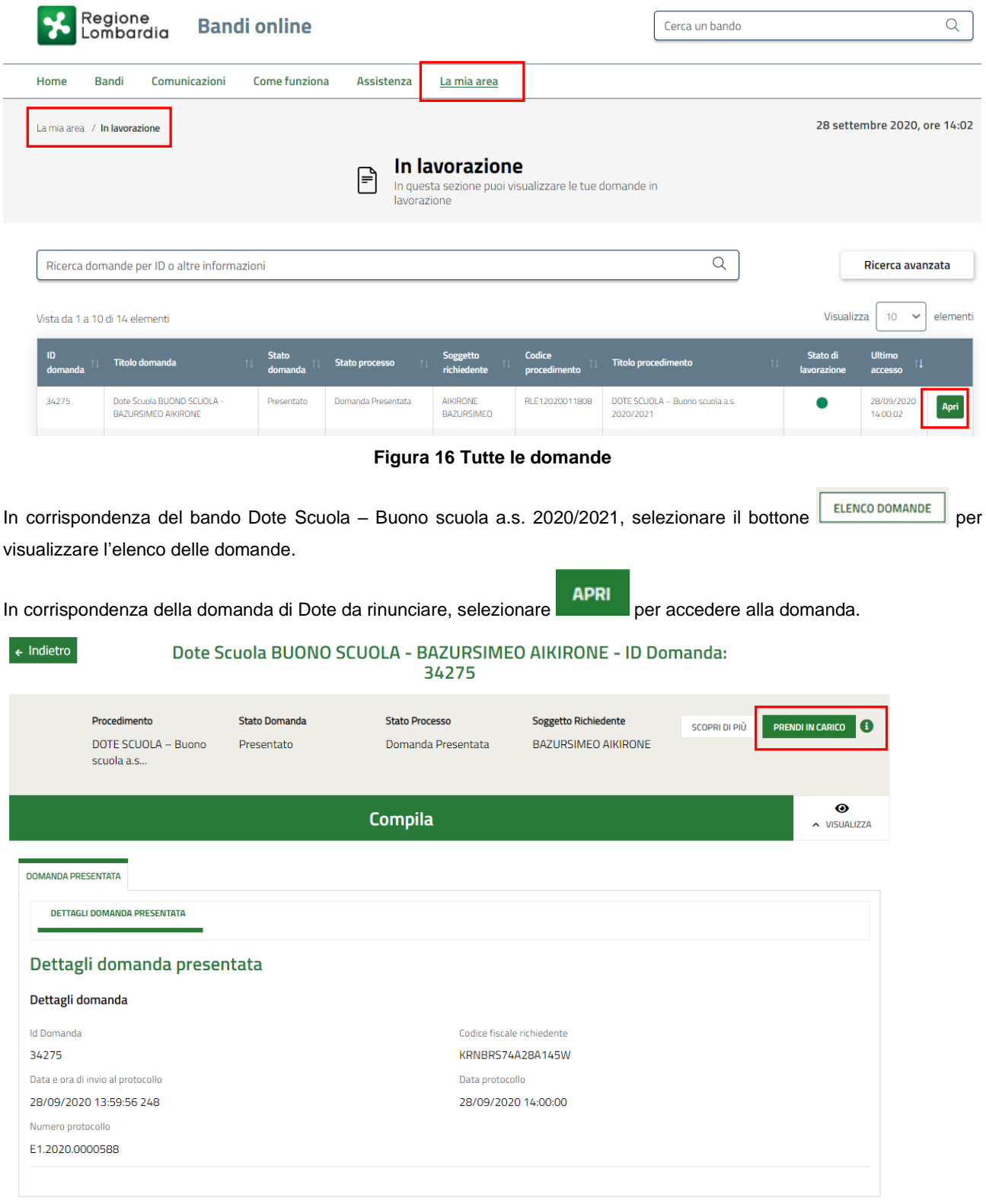

<span id="page-16-2"></span>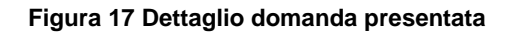

#### Il sistema visualizza i **Dettagli della domanda presentata**.

Sarà necessario prendere in carico la domanda per poter accedere al modulo di rinuncia.

Fare click su **PRENDI IN CARICO** per prenderla in carico.

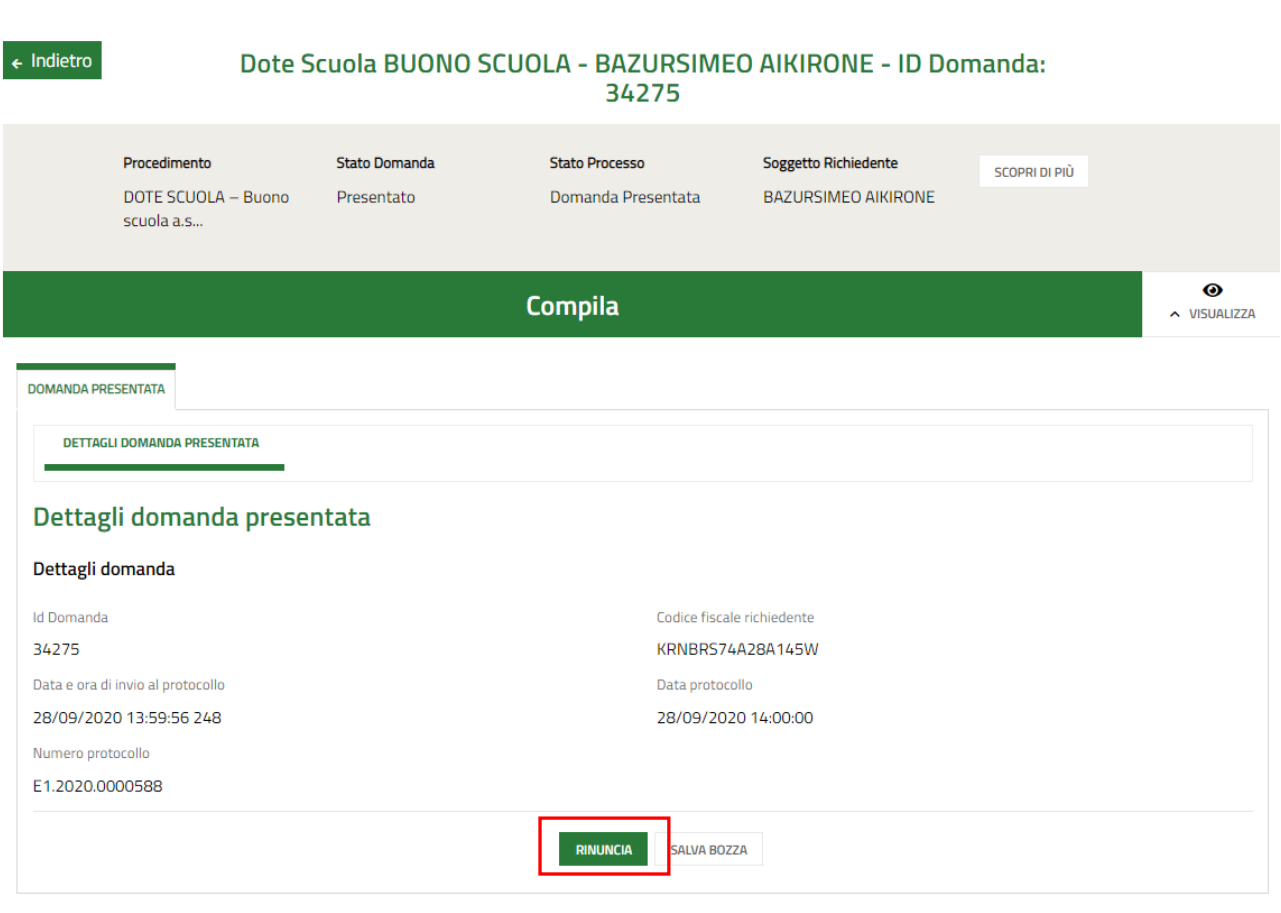

#### **Figura 18 Domanda Presa in carico**

<span id="page-17-0"></span>A questo punto è attivo il bottone RINUNCIA da selezionare per generare il Modulo di rinuncia da compilare.

## <span id="page-18-0"></span>**4.1 Conferma Rinuncia**

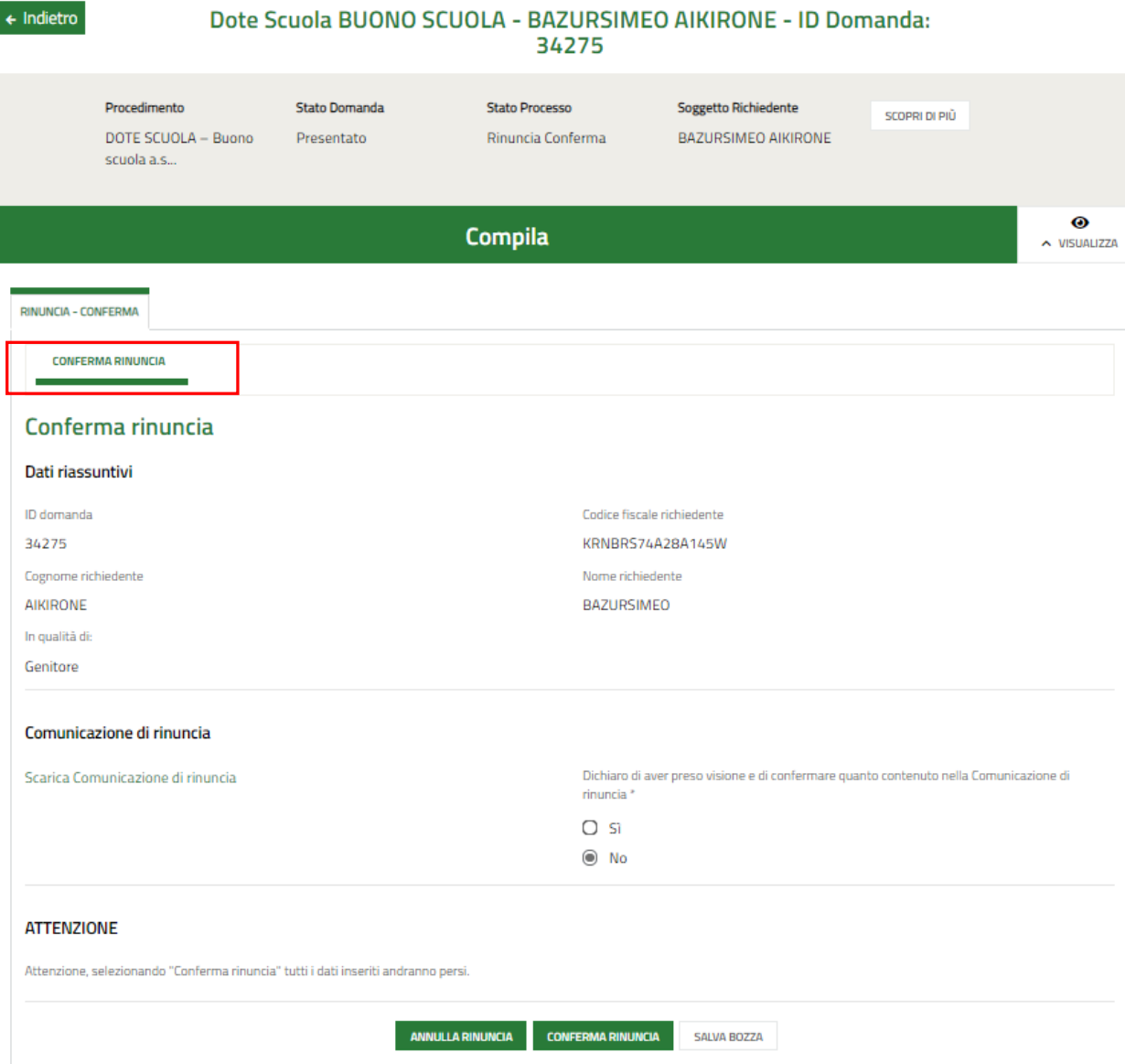

**Figura 19 Conferma rinuncia**

<span id="page-18-1"></span>Prendere visione dei **Dati riassuntivi** riportati dal sistema, effettuare il download della **Comunicazione di rinuncia**

selezionando l'apposito link: Scarica Comunicazione di rinuncia

Per completare la procedura è necessario confermare di aver preso visione dei dati contenuti nella Comunicazione di rinuncia, scaricata e selezionare il bottone **CONFERMA RINUNCIA** 

SI RICORDA CHE solo dopo aver completato la conferma di rinuncia, sarà possibile compilare una nuova domanda.